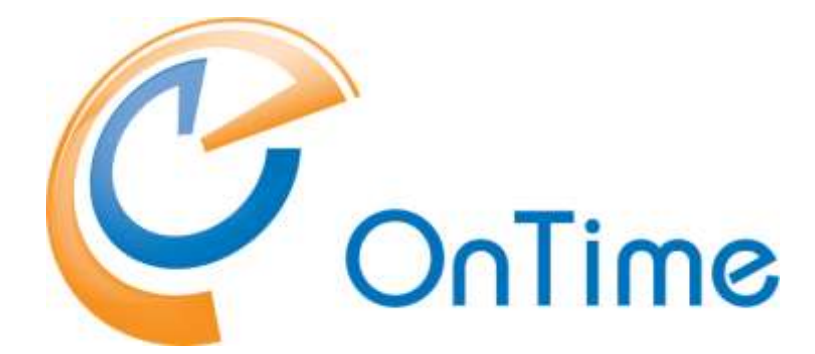

## **for Microsoft**

### **Upgrade Manual OnTime® for Microsoft version 4.0.x**

Upgrading from version 1.1.x and newer

Rev. 1

OnTime is a registered community trademark (#004918124). The trademark is registered with the Trade Marks and Designs Registration Office of the European Union. OnTime is a registered Japanese trademark (#5569584). The trademark is registered with the Japan Patent Office

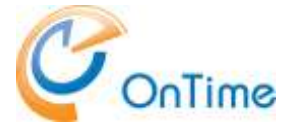

## **OnTime<sup>®</sup> for Microsoft**

### **Upgrade Manual**

The main audience for this manual is Microsoft administrators with proper experience in Windows Server and Exchange on-premise / Office 365 administration. We expect that the reader of this manual is no stranger to the Microsoft environment.

## **Table of Contents**

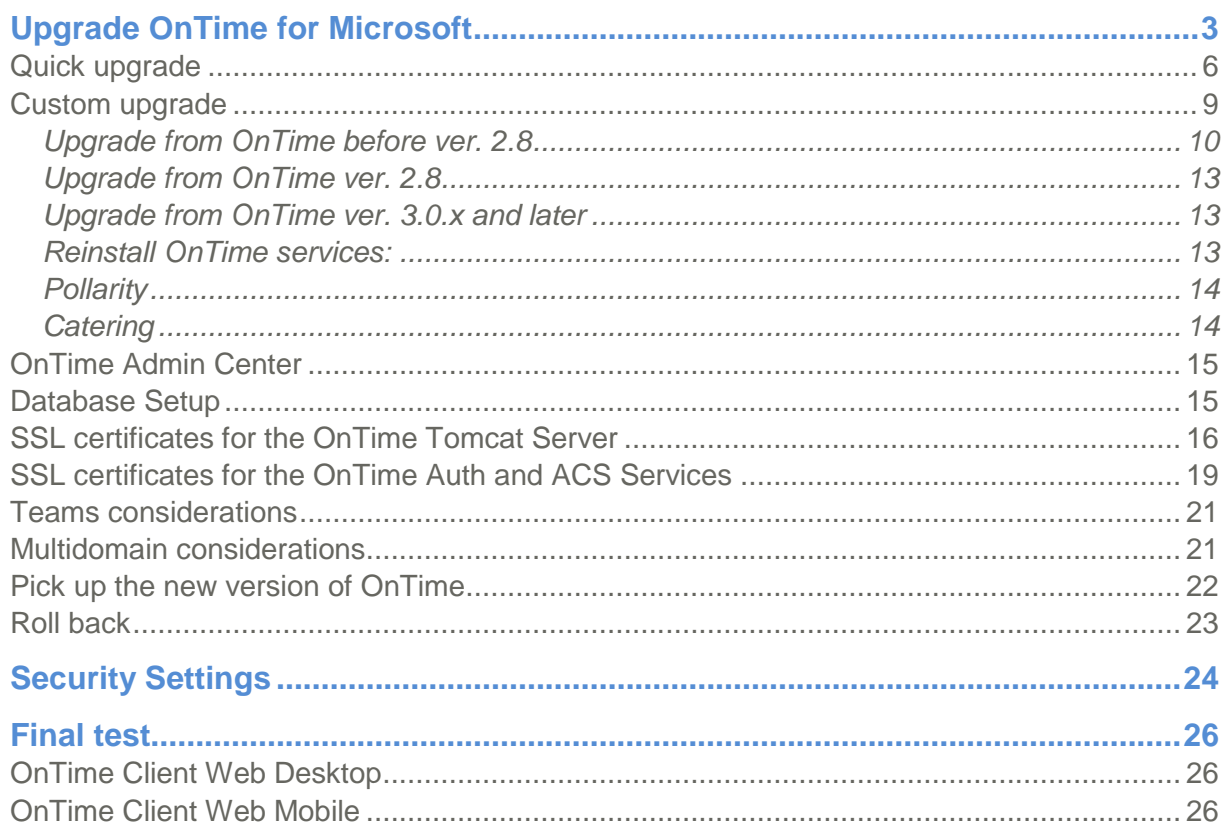

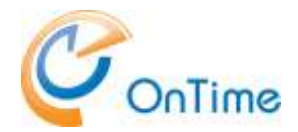

# <span id="page-2-0"></span>**Upgrade OnTime for Microsoft**

#### **SSL considerations**

If your current OnTime server is configured for SSL, a certificate is required for your Tomcat server. This is a change compared to the OnTime versions from before version 3.7.

The process of generating certificate files for the Tomcat server is described in the section **[SSL certificates for the OnTime Tomcat Server](#page-15-0)**.

Before OnTime version 3.7 there was a component, the 'OnTimeMS URL Forwarder' service. This service has been omitted in OnTime version 3.7.

**Note:** If you use authentication methods

- 1. 'HTTP(S) Domain (SSO)' which relies on the 'OnTimeMS Auth' service
- 2. 'HTTPS ADFS (SSO)' which relies on the 'OnTimeMS ACS' service
	- **OnTime Server** host ontime.example.com Tomcat Defined in the Server http:80 server xml file http:8080 https:443 **WinHTTP Mah** Client Auth /ontime/auth.html **SSL Certificate** http:9080 https:9443 Through the Windows **ACS (ADFS)** key store tools /ontime/acs.ht http: 9080 https:9443
	- your OnTime server must be open to the port 9443

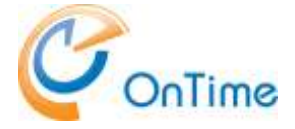

#### **Flyway database tool**

An OnTime tool called 'otdbupdate.cmd' is used to install and update databases. This tool is powered by the open source tool 'Flyway'.

Upgrade of OnTime from earlier versions preserves users and admin settings. The upgrade is possible from the versions OnTime MS 1.1.x and newer.

The main tasks necessary to do to upgrade an OnTime for MS installation from a previous release:

- Upgrade the OnTime Windows services and 'Apache Tomcat for OnTime'
- Upgrade the OnTime database; this upgrade process is dependent on your installation of the SQL server, **quick** or **custom** upgrade.

The '**quick** upgrade' is with an SQL Server installed on the same server as the rest of the OnTime application. An additional prerequisite is that the 'Database Name' and 'Username' fields are blank in the 'OnTime Admin Center's Database section'.

The '**custom** upgrade' is with more details where the SQL Server is installed differently, or even external to the OnTime server.

Please check your current OnTime version – and make a note of it:

In the OnTime client Web Desktop – Settings/About

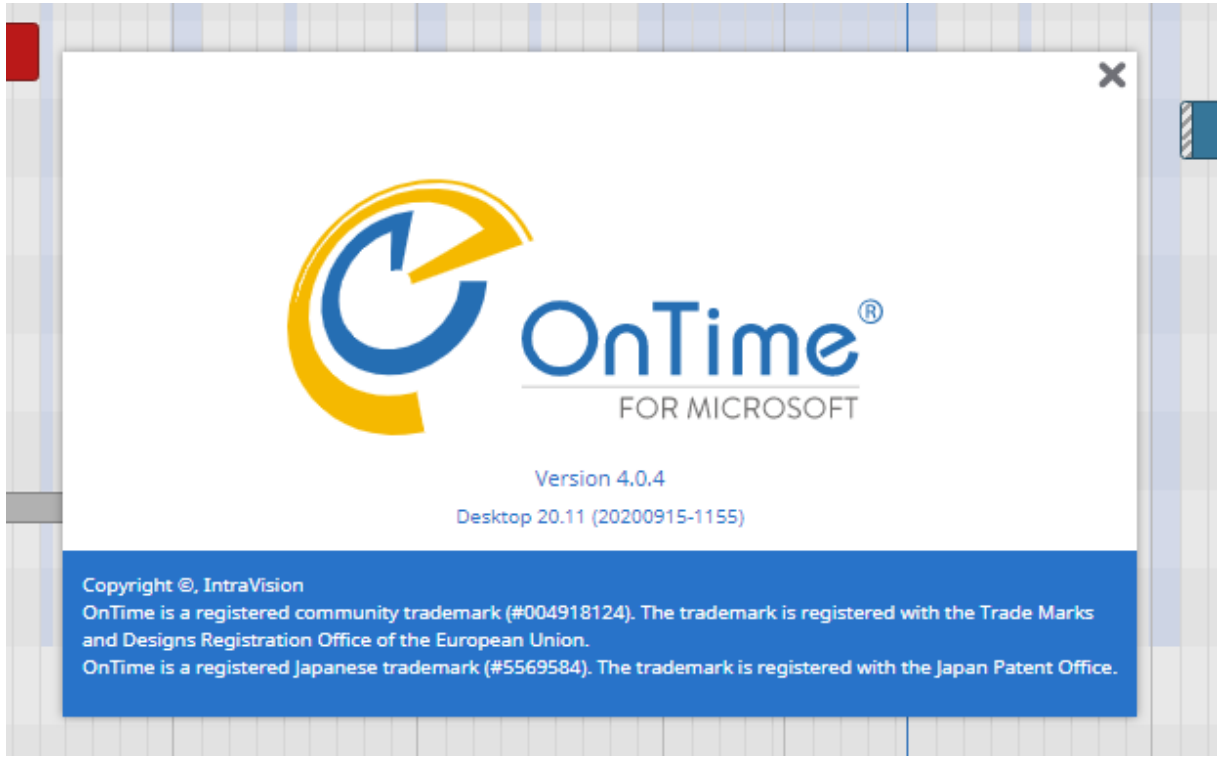

#### Upgrade Manual **Page 4**

## Intra>ision

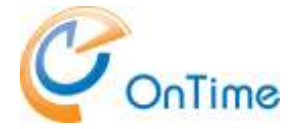

#### Alternatively, in the Admin client - Settings/About

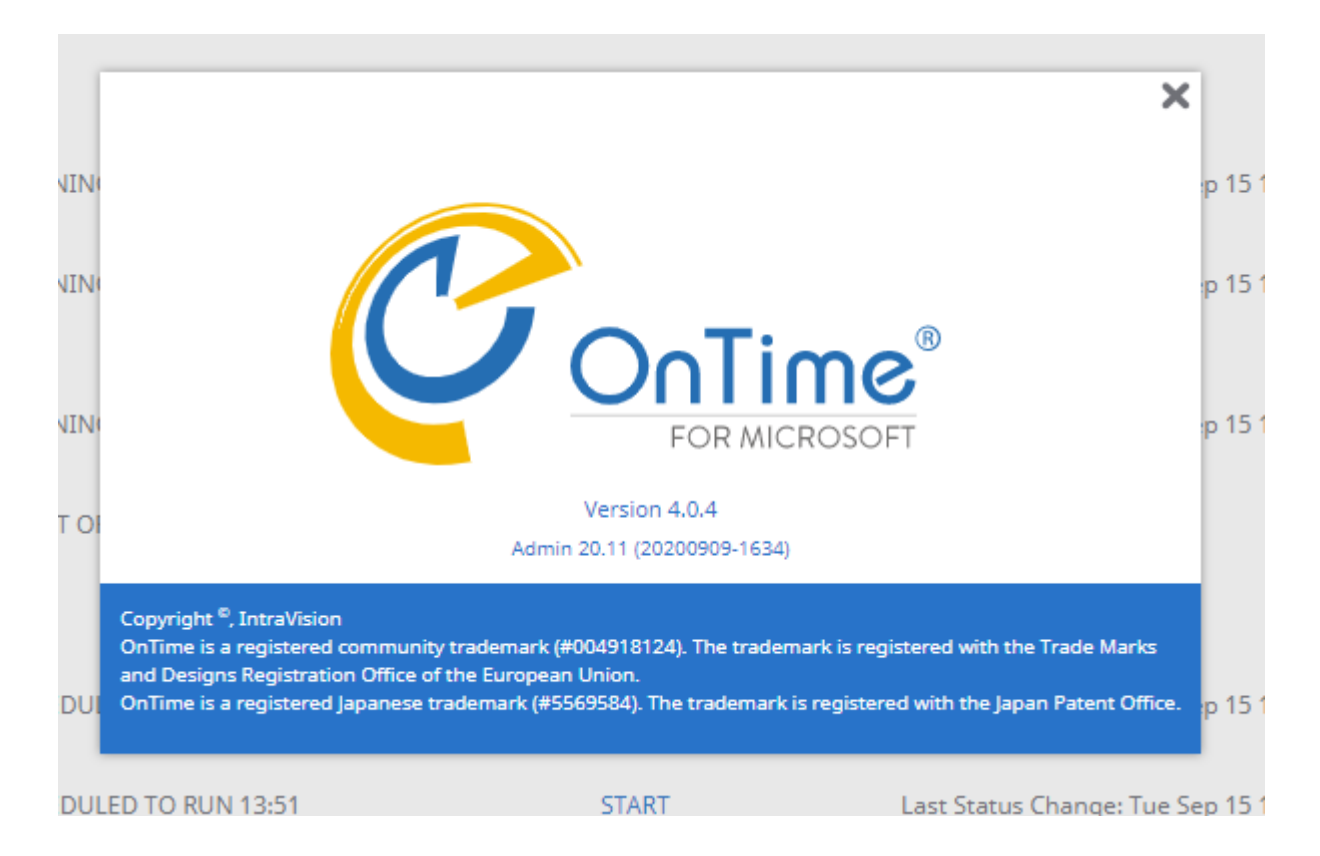

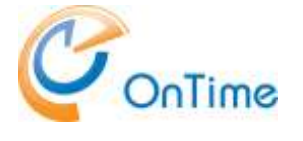

## <span id="page-5-0"></span>Quick upgrade

#### **Prerequisite:**

This process requires that the MS SQL Server is installed locally, on the same server as the rest of OnTime and the database name and username fields are blank (integrated Security=true;)

At the OnTime server - extract the new OnTimeMS-x.x.zip file to a temporary location, where x.x is the new version.

Move the OnTimeMS.x.x folder to 'C:\Program Files\IntraVision\' - the recommended path. The 'x's reflects the current version release.

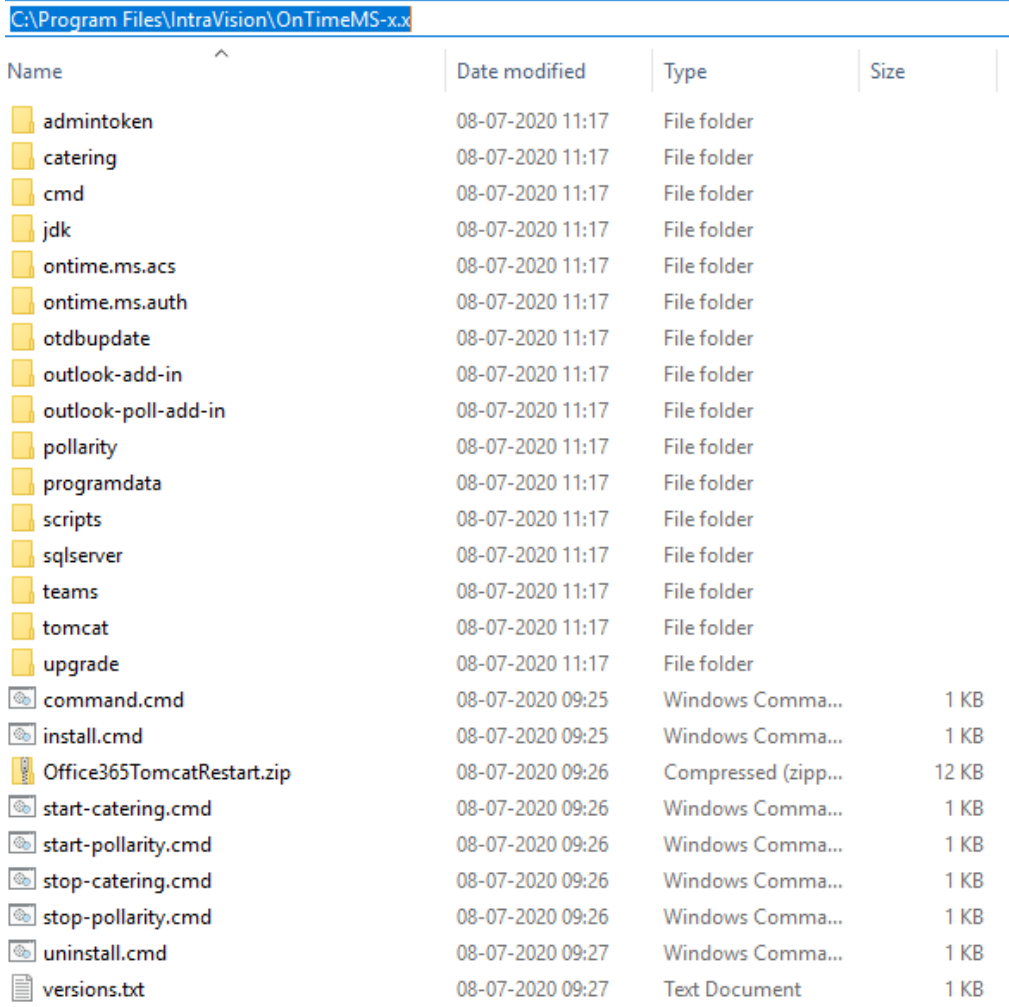

In the File Explorer – change the path to the '**old! – version**' of OnTime, jump to the folder:

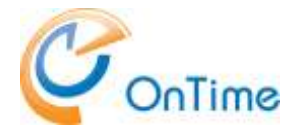

#### C:\Program Files\IntraVision\OnTimeMS-x.x

Run the command **'uninstall.cmd'** as administrator. You will be prompted for 'Press any key to continue . . .' several times.

Jump to the new version's upgrade folder: C:\Program Files\IntraVision\OnTimeMS-x.x\upgrade\

According to your noted version of MS OnTime

- Right-click on a file that matches your current version and run it as administrator. If your version is 2.0.2 or 2.0.3, choose 2.0.1+.cmd If your version is 2.8.0 or later, choose 2.8.0+.cmd

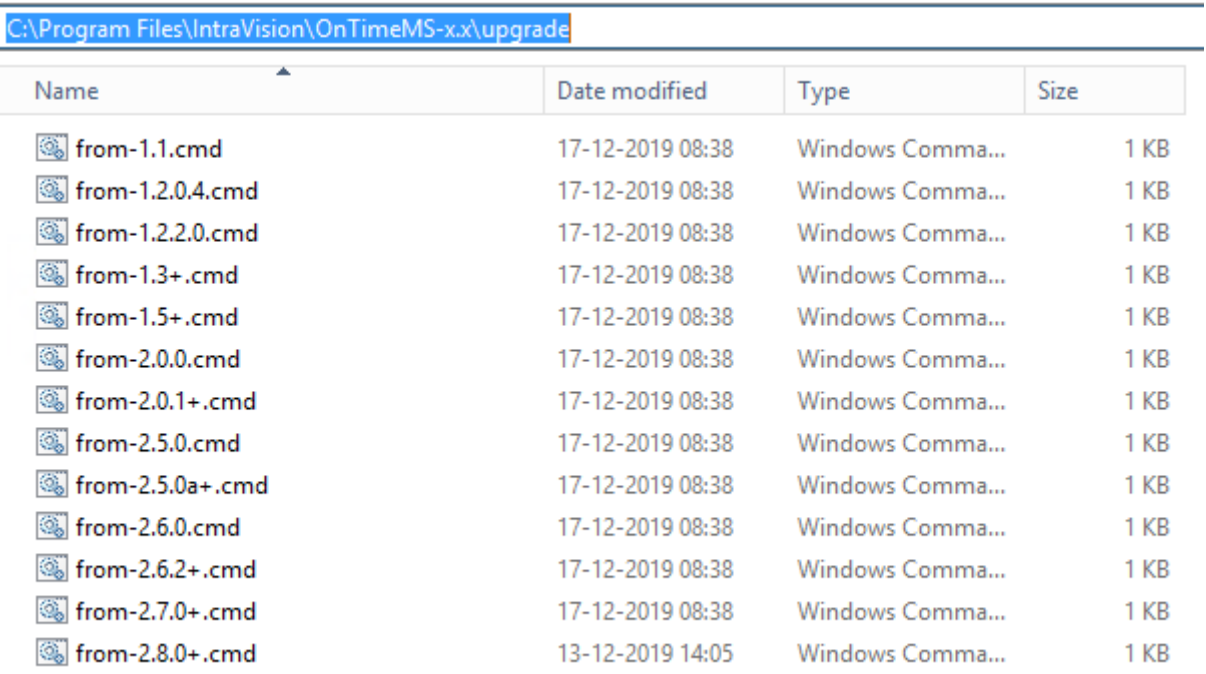

Running this upgrade command will do the following:

- Ask the question of password change for the admin
- Ask the question of where to backup your current OnTime database
- Create tables if necessary
- Transfer the data from your current version if necessary
- Enable Integrated Security for the database
- Install OnTime ACS Service and start it

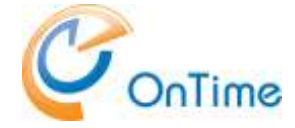

- Install OnTime Auth Service and start it
- Make a backup of your current database, press 'y' to accept the backuppath
- Install the Tomcat service, and start it
- Upgrade the database if necessary
- Create a database for Pollarity if necessary
- Upgrade the Pollarity database if necessary
- Ask the question "Do you want to enable Pollarity? Y/N".
- If you choose 'y' the Pollarity files will be copied to the Tomcat server **Note**: Pollarity has an optional licence.
- Create a database for Catering
- Ask the question "Do you want to enable Catering? y/n"
- If you choose 'y' Catering files are copied to the Tomcat server for OnTime. **Note:** Catering has an optional licence.

A log file 'upgrade-from-x.x.log' is created from the upgrade.

In a browser open the OnTime Admin Center.

#### <http://ontime.example.com:8080/ontimegcms/admin>

**Note:** Please insert your relevant URL instead of 'ontime.example.com'.

In "OnTime Admin Center" click "DASBOARD" to check the OnTime application.

Click "GLOBAL/Backend"

Check under section "Authentication" that the right method is selected.

If Custom=http(s)://+ is present, then select the proper method from the drop down menu.

If you are upgrading from before version 2.8, click 'Start' at the five Scheduled Synchronizations.

Issue: Database is not running. Review **[Database Setup](#page-14-1)**

You are now ready to test the use of OnTime – jump to **[Final test.](#page-25-0)**

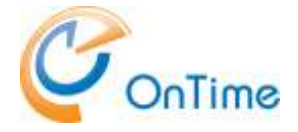

## <span id="page-8-0"></span>Custom upgrade

This process is for an MS SQL Server installation that is different from the prerequisites mentioned in the section, **[Quick upgrade](#page-5-0)**, where the SQL server is situated externally to the OnTime server.

It is recommended to take a backup of your OnTime database before the upgrade.

At the OnTime server - extract the new OnTimeMS-x.x.zip file to a temporary location, where x.x is the new version.

Move the OnTimeMS.x.x folder to 'C:\Program Files\IntraVision\' - the recommended path. The 'x's reflects the current version release.

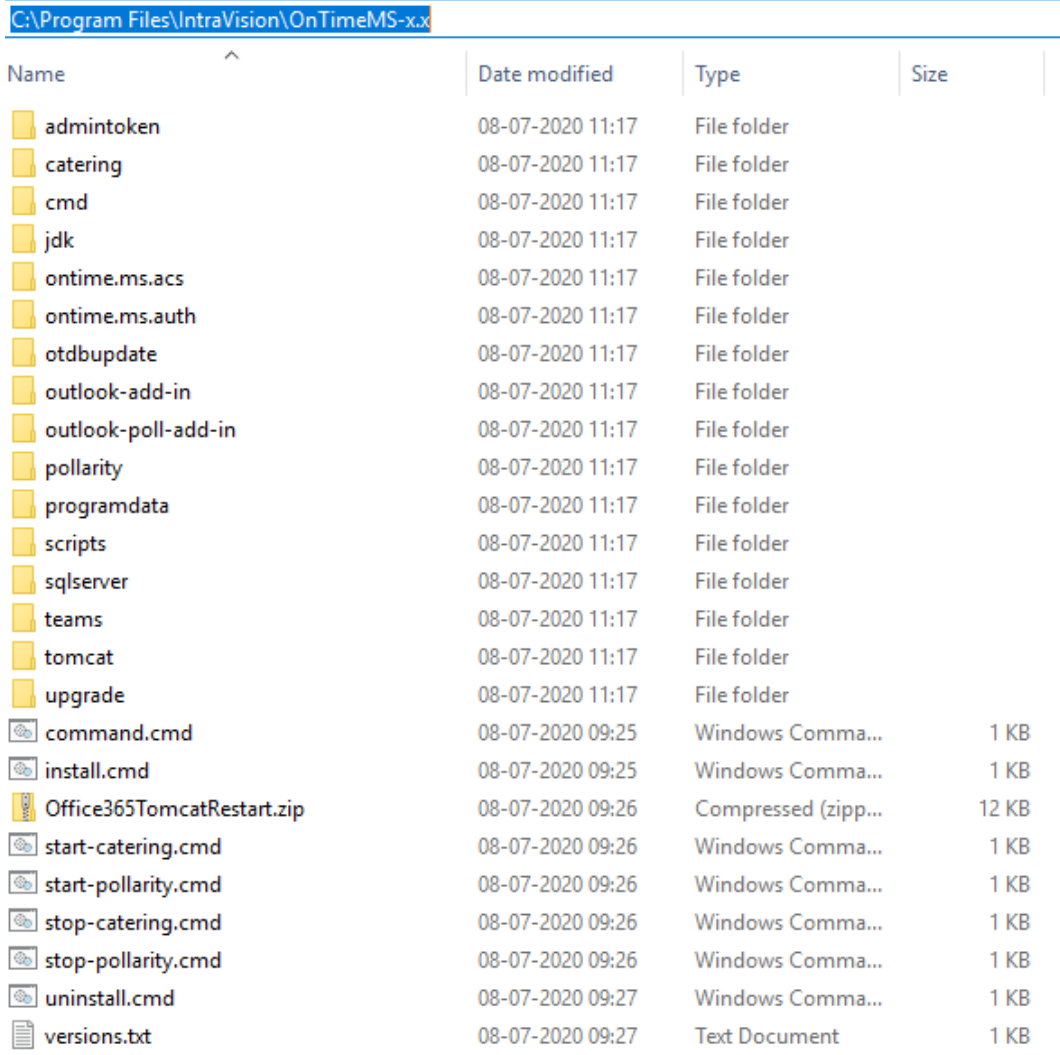

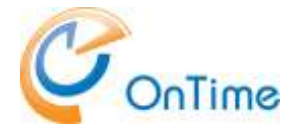

In the File Explorer – change the path to the **old**! version of OnTime, jump to the folder:

C:\Program Files\IntraVision\OnTimeMS-x.x

<span id="page-9-0"></span>Run the command **'uninstall.cmd'** as administrator.

### **Upgrade from OnTime before ver. 2.8**

In case you are upgrading from a version of OnTime from before ver. 2.8 you have to do the following steps before you proceed to **Upgrade [from OnTime ver. 2.8](#page-12-0)** :

At the external SQL server - extract the new OnTimeMS-x.x.zip file to a temporary location, where x.x is the new version.

Move the OnTimeMS.x.x folder to 'C:\Program Files\IntraVision\' - the recommended path. The 'x's reflects the current version release.

Jump to the new version of OnTime files:

C:\Program Files\IntraVision\OnTimeMS-x.x\sqlserver Where x.x is the new version.

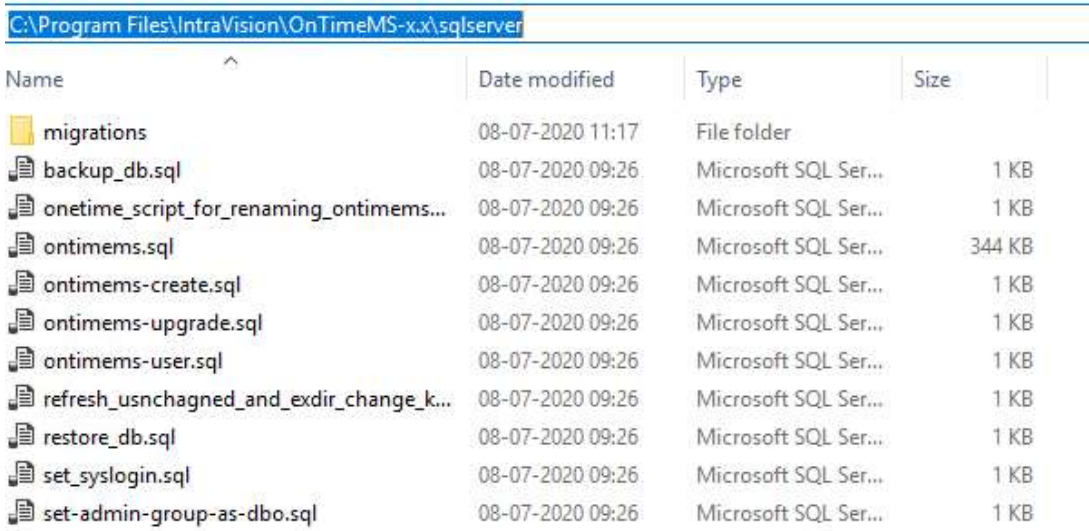

1. Create a new OnTime database in your MS SQL Server - the default database name in OnTime version 3.x is **'ontimems.25.8'**.

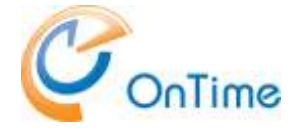

2. Create tables and schemas:

In C:\Program Files\IntraVision\OnTimeMS-x.x\sqlserver\ open the sql-script, 'ontimems.sql' in SQL Server Management Studio - or a text editor – adapt the first line in the script, for example:

**USE [ontimems.25.8] – Note, square brackets!** - this database reference must be the same as the database name from the database you created.

Run the script 'ontimems.sql' to create tables and schemas

3. Add the OnTime database user in the OnTime database: ontimems.25.8/Security/Users/

In case you use 'Integrated Security', the user is 'NT AUTHORITY\SYSTEM'.

In case you use a specific database user, an example is 'OnTimeApp'.

4. Change the OnTime database users properties for the 'api\_role.'

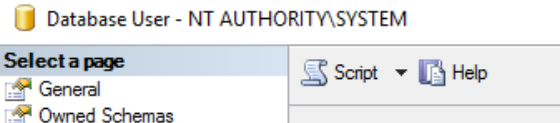

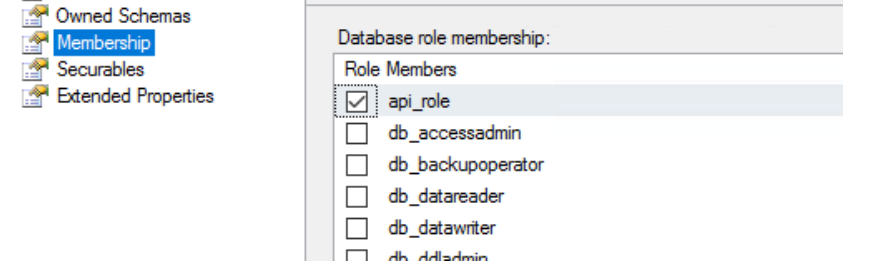

5. Check your current database version by opening your OnTime database, the one you are upgrading.

If you have used the default OnTime database name, this name reflects the OnTime database version.

If you are unsure of the OnTime database version, you may check the database's Extended properties of the 'api', at:

DatabaseName/Security/Schemas/api (Properties/Extended Properties).

Example:

Note the value of 'compatability major' and 'compatability minor'. These numbers report the schema version of the database. In the illustration below, we see the database version 15.0.

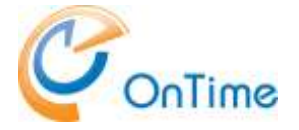

#### Schema Properties - api

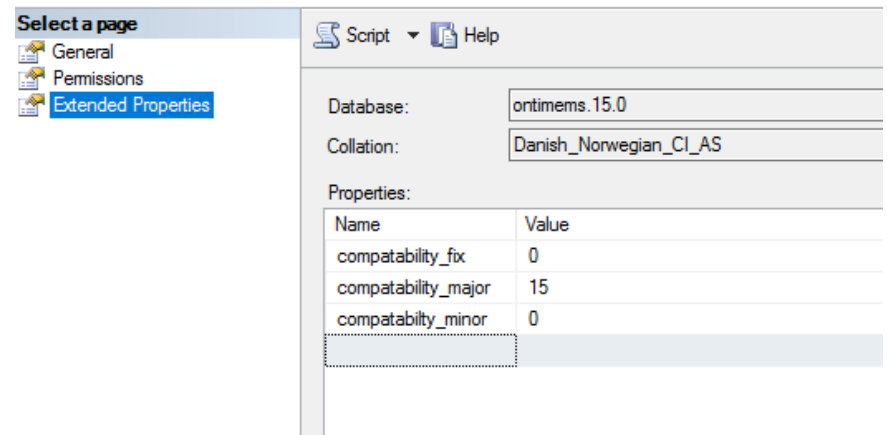

6. Open the Stored procedures (below Programmability) in the new database. Several stored procedures are available for dbo.UPGRADE:

Example: dbo.UPGRADE\_9\_3

Right-click the Stored Procedure relevant to your old database version and choose "Execute Stored Procedure".

In the "Value" field, enter the name of the old database and click "OK" to execute the database upgrade procedure.

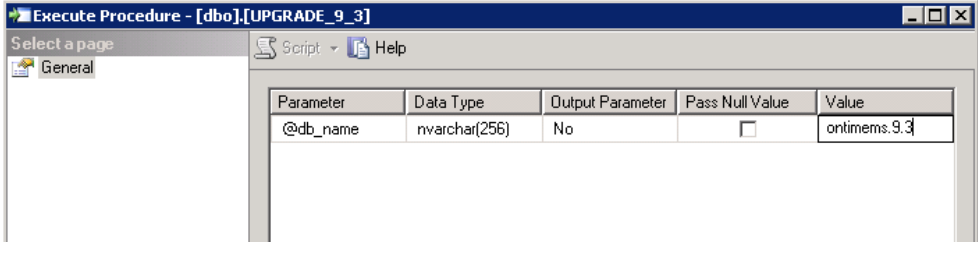

The result "Return Value" of '0' (zero) means success.

**7.** Now you have an OnTime database to use in

**Upgrade [from OnTime ver. 2.8](#page-12-0)** .

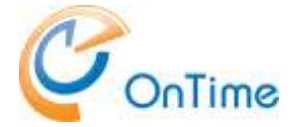

### <span id="page-12-0"></span>**Upgrade from OnTime ver. 2.8**

Rename the database from 'ontimems.25.8' to 'ontimems'.

#### <span id="page-12-1"></span>**Upgrade from OnTime ver. 3.0.x and later**

- 1. Create a backup of your OnTime database
- 2. Use the Otdbupdate tool to upgrade the database.

Ensure that you have a directory C:\SqlServerBackups for running the 'Otdbupdate' database tool.

From the folder C:\Program Files\IntraVision\OnTimeMS-x.x. open a command window as Administrator.

Set the environment variable for JAVA\_HOME by running the command:

set JAVA HOME=C:\Program Files\IntraVision\OnTimeMS-x.x\jdk

**Run this, command if you are using integratedSecurity:** otdbupdate\otdbupdate.cmd -skipDefaultCallbacks=true -url=jdbc:sqlserver://localhost:1433;databaseName=customname; integratedSecurity=true migrate **All in one line!**

**This command, if you are using a specific database user:** otdbupdate\otdbupdate.cmd -skipDefaultCallbacks=true -url=jdbc:sqlserver://localhost:1433;databaseName=customname; -user=OnTimeApp -password=xxxx migrate **All in one line!**

#### <span id="page-12-2"></span>**Reinstall OnTime services:**

From the directory C:\Program Files\IntraVision\OnTimeMS-x.x\cmd run the following commands as Administrator:

> apache-tomcat-otd-install.cmd

#### Authentication choices

- If you use Windows authentication > ontime.ms.auth-install.cmd
- If you use ADFS SAML authentication
- > ontime.ms.acs-install.cmd

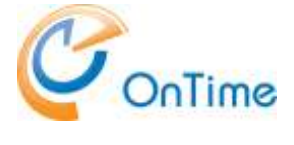

#### <span id="page-13-0"></span>**Pollarity**

If you upgrade from OnTime version 2.7 and later, there is no change for the Pollarity database.

If you upgrade from an OnTime version from before 2.7, you will have to install a database for Pollarity at your SQL server.

Please refer to the documentation 'Installation & Configuration Guide, OnTime for Microsoft – the section:

OnTime Installation/Custom installation/Pollarity.

### <span id="page-13-1"></span>**Catering**

If you upgrade from OnTime version 3.8 and later, there is no change for the Catering database.

If you upgrade from an OnTime version from before 3.8, you will have to install a database for Catering at your SQL server.

Please refer to the documentation 'Installation & Configuration Guide, OnTime for Microsoft – the section:

OnTime Installation/Custom installation/Catering.

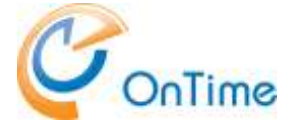

## <span id="page-14-0"></span>OnTime Admin Center

**Clear your browsers cache, and open the administration URL :**

#### **<http://ontime.example.com:8080/ontimegcms/admin>**

**Note:** Please insert your relevant URL instead of 'ontime.example.com'.

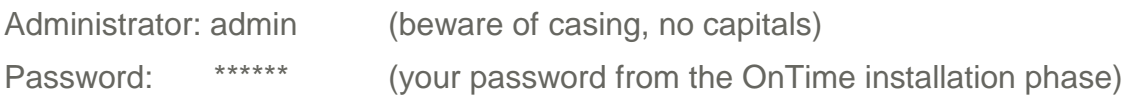

**Reset of password**, if it is lost:

In the folder C:\Program Files\IntraVision\OnTimeMS-x.x\cmd - you will find the command 'change-tomcat-password.cmd'. Run it as an administrator to reset the admin password.

## <span id="page-14-1"></span>Database Setup

Click 'Database'.

If '**Local SQL Server'**, enter 'localhost' in the 'Server' field. Tick 'Integrated Security'.

If **'External SQL Server'**, enter the hostname of the external SQL server in the 'Server' field.

Tick 'Integrated Security'.

Click "Test" in the upper right corner to test the database connection.

Upon the response "OK Connections to database is working" click "Back".

Click Save.

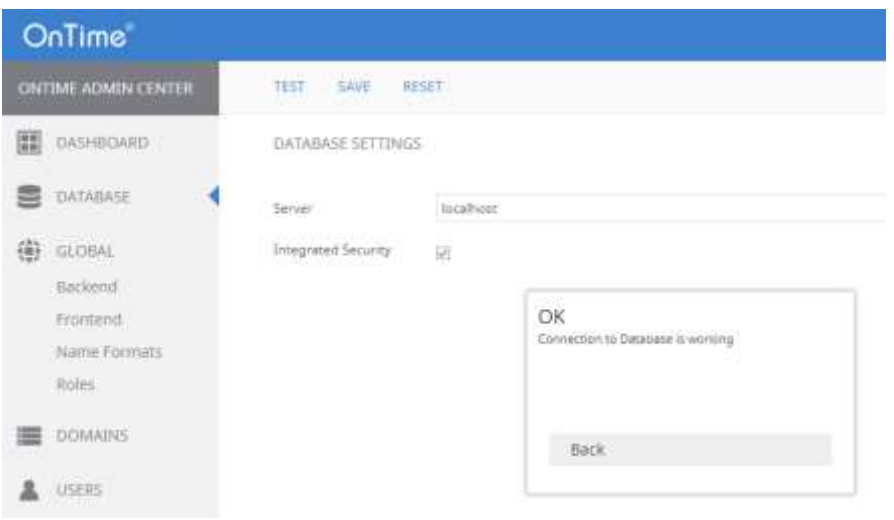

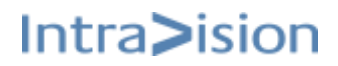

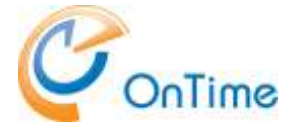

In "OnTime Admin Center", click "Dashboard".

**Note:** When you see the Connection/Database Service "Running" (green), press **F5** to refresh the whole web page from the new database.

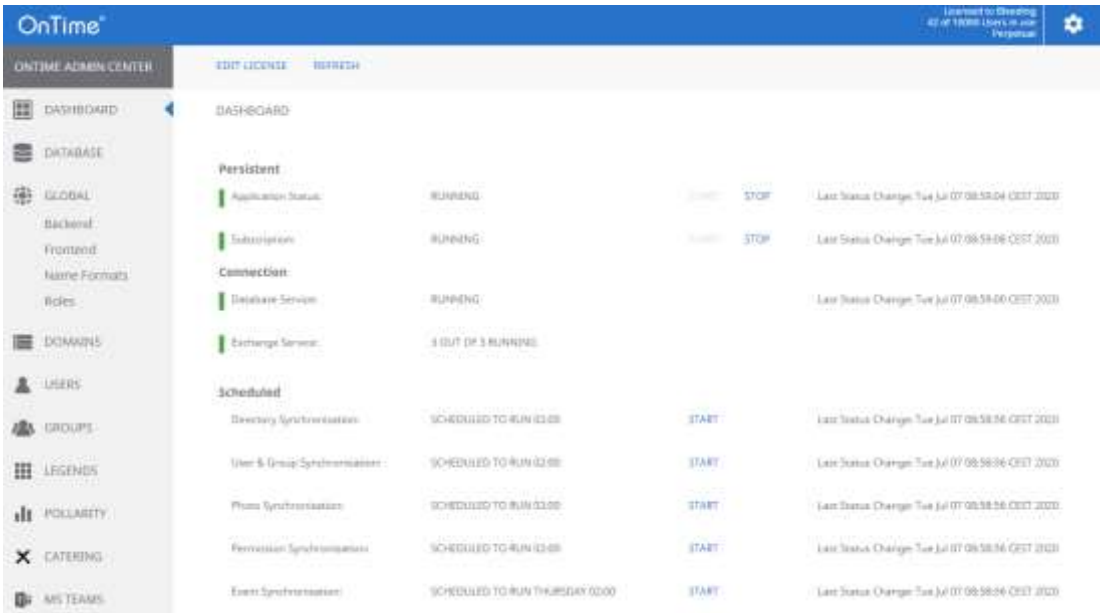

## <span id="page-15-0"></span>SSL certificates for the OnTime Tomcat Server

To support secure communication, **https** with the OnTime clients, three certificate files are needed for the Tomcat server.

- 1. ontime-rsa-key.pem
- 2. ontime-rsa-cert.pem
- 3. ontime-rsa-chain.pem

The three files mentioned are in '.pem' format (base64 encoded). The first file contains the servers private key. The second file contains the servers ssl-certificate. The third file contains the signing chain certificates from the 'Root CA' and the 'Intermediate CA'

In the OnTime installation the three files are mentioned in the server.xml file, placed in: C:\Program Files\IntraVision\Ontime.x.x\tomcat\conf\

Depending on the system where you obtained the SSLcertificate you might get the SSL certificate as a .pfx or .p12 (pkcs12 format) file for the Ontime server.

Generate the OnTime .pem files from the certificate file:

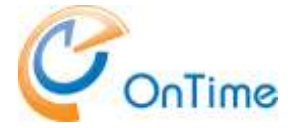

Install the OpenSSL 'command line' tool

- may be downloaded from<https://sourceforge.net/projects/openssl/>

1. Retrieve the private key:

```
C:\OpenSSL-Win32\bin\temp>
```
..\openssl pkcs12 -nodes –nocerts -in certs.pfx -out private.pem

If you have not made an openssl.cfg file, you will see a warning, not important. Enter Import Password: \*\*\*\*\* (Enter)

A private password protected .pem file is generated with the private key.

2. Remove the password from the private.pem file:

C:\OpenSSL-Win32\bin\temp> ..\openssl rsa -in private.pem -out ontime-rsa-key.pem

The OnTime-rsa-key.pem file contains the private key without a password.

Example:

```
-----BEGIN RSA PRIVATE KEY-----
MIIEowIBAAKCAQEAi451sXhcxMMBUf96S5kS9ZHHLmMECAzkOJtTK14o3FnbMMMz
RlunTVL0VibOxdBraVfyEY2DbiBnwamHtBx6PEXVmk48AtohoMUWRajW6xQXZ/xa
7oGd6zwnkau9ns04AFXPKfLf2YfD/MbevtU6xhbXKWsjq6kAeQSMF6BbrumJ5uTx
6XTZSnS+z2NL+FmFuwdjnjAlJRbTFgYSIIlO94K2pleY3XAz5HUbxK9QsvPmfi9I
D/NRmM4sdFYVUxqJxgUju6vY9XRqGids3KcpenQ4R++AJwn5yckIyQAp32ern5vn
HDVuqvYnxeV0n4hEe9o2267RhS4NKkQHjsd8/wIDAQABAoIBAH2650XwjoOmvHXH
```
Retrieve the server's certificate:

```
C:\OpenSSL-Win32\bin\temp>
..\openssl pkcs12 -in certs.pfx -clcerts -nokeys -out ontime-rsa-cert.pem
```
Option:

Depending on the certificate supplier you may get this file as 'ssl certificate.crt'. Rename it to 'ontime-rsa-cert.pem'

Example:

```
-----BEGIN CERTIFICATE-----
MIIGLzCCBRegAwIBAgIQCEyp1wG8D7vWyBkyjLso6DANBgkqhkiG9w0BAQsFADBe
MQswCQYDVQQGEwJVUzEVMBMGA1UEChMMRG1naUN1cnQgSW5jMRkwFwYDVQQLExB3
d3cuZGlnaWNlcnQuY29tMR0wGwYDVQQDExRSYXBpZFNTTCBSU0EqQ0EqMjAxODAe
Fw0xOTA0MDEwMDAwMDBaFw0yMTAzMzExMjAwMDBaMBgxFjAUBgNVBAMMDSoub250
aWl1MDEuZGswggEiMA0GCSqGSIb3DQEBAQUAA4IBDwAwggEKAoIBAQCLjnWxeFzE
```
3. Extract the certificate chain, in the command prompt:

```
C:\OpenSSL-Win32\bin\temp>
```

```
..\openssl pkcs12 -nokeys -in certs.pfx -out ontime-rsa-chain.pem
```
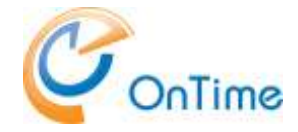

An ontime-rsa-chain.pem file is generated with the certificate chain, Root CA and Intermediate CA, base64 encoded.

Option:

If you copy this file into a .crt extension - you may double-click/Open the file to check your 'Certification Path'.

4. The three OnTime .pem files are placed in the folder as referenced in the server.xml file:

C:\ProgramData\IntraVision\OnTimeGCMS\keys\

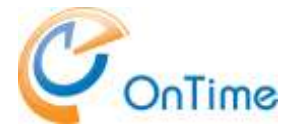

## <span id="page-18-0"></span>SSL certificates for the OnTime Auth and ACS Services

If SSL (https) communication is required for the OnTimeMS Auth service, you must install a certificate at the Windows server. For the ACS service this step is also compulsory.

- 1. Acquire an SSL certificate pfx or p12 (pkcs12 format) file for the OnTime server.
- 2. Open a command prompt in administrator mode: Run >certlm - to open the Microsoft Certificates application for 'Local Computer'.

Right-click 'Personal', choose 'All Tasks\Import'. Click 'Next'. Browse for your SSL certificate file, searching in – Personal Information Exchange (\*.pfx,\*.p12) files – click 'Open' – click 'Next'. Enter the password for your SSL certificate file, click 'Next' and click 'Finish'.

Upon the message 'The Import was successful' – click 'OK'.

Check the imported certificates – click 'Personal/Certificates' in the Certificates application.

3. Acquire the thumbprint of the certificate.

Expand 'Certificates' – 'Personal' – 'Certificates'. Open the certificate for your server. Choose details – and thumbprint.

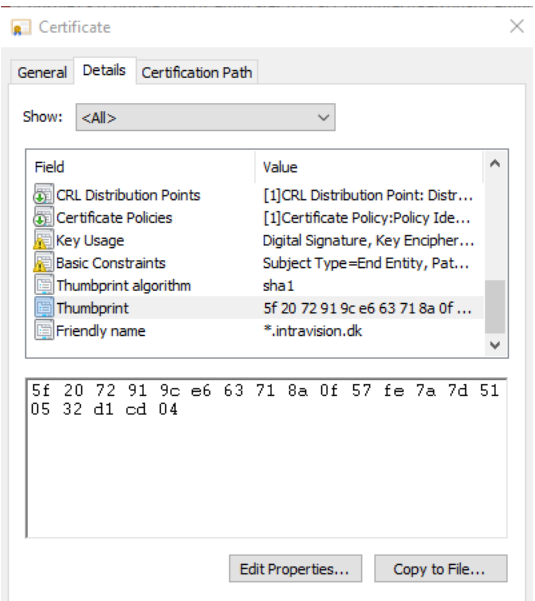

Copy the thumbprint characters into a text editor fx. Notepad. Remove the spaces in between the characters.

Copy the characters to the clipboard for use as 'certhash' in the next section.

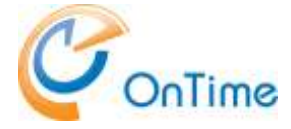

4. Open a command prompt in administrator mode:

Run 'netsh' with parameters, substitute the value of 'certhash' with your own value. The 'appid' is just a dummy value (needed).

Note: Run the following three lines as one line in the command prompt:

```
netsh http add sslcert ipport=0.0.0.0:443
certhash=5f2072919ce663718a0f57fe7a7d510532d1cd04
appid={00112233-4455-6677-8899-AABBCCDDEEFF}
```
and also these three lines as one line in the command prompt::

```
netsh http add sslcert ipport=0.0.0.0:9443
certhash=5f2072919ce663718a0f57fe7a7d510532d1cd04
appid={00112233-4455-6677-8899-AABBCCDDEEFF}
```
The response text should show: SSL Certificate successfully added

At this stage, you have enabled the SSL communication for all Windows web services that need it.

In case you want to change the certificate, run:

netsh http delete sslcert ipport=0.0.0.0:443

and

netsh http delete sslcert ipport=0.0.0.0:9443

- and rerun the 'netsh http add' command above with new parameters.

In case you want to show the certificate(s), run:

netsh http show sslcert ipport=0.0.0.0:443

and

netsh http show sslcert ipport=0.0.0.0:9443

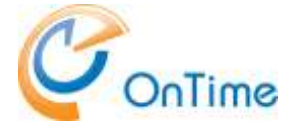

## <span id="page-20-0"></span>Teams considerations

If your OnTime server is configured for MS Teams you should make a change to the file config.html in the folder:

C:\Program Files\Intravision\OnTimeMS-x.x\tomcat\webapps\teams

Open the file with a text editor and change the URL from /ontimegcms/desktop to /ontimegcms/teams

## <span id="page-20-1"></span>Multidomain considerations

If you upgrade from OnTime 2.8.x and 3.0 – and you use the option of multiple domains – please tick the setting 'Default permissions spans across domains' – as below.

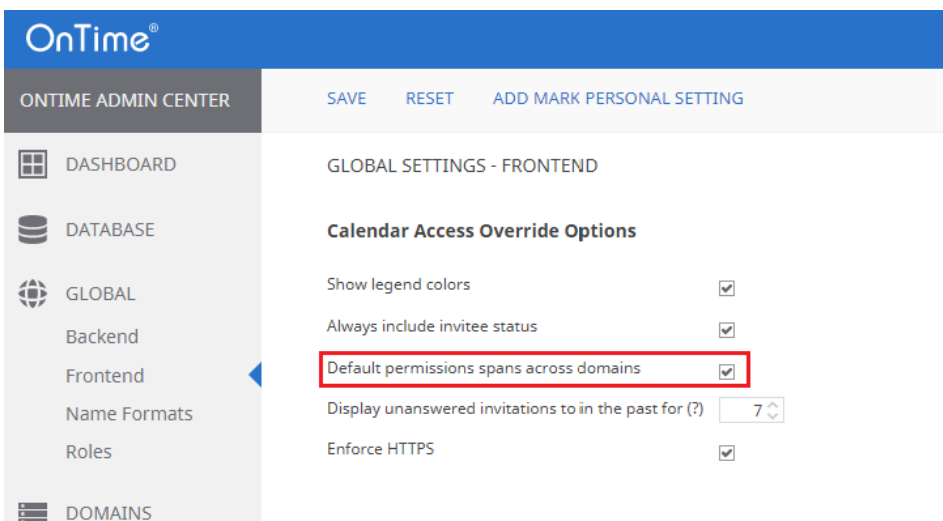

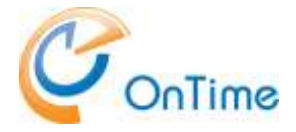

## <span id="page-21-0"></span>Pick up the new version of OnTime

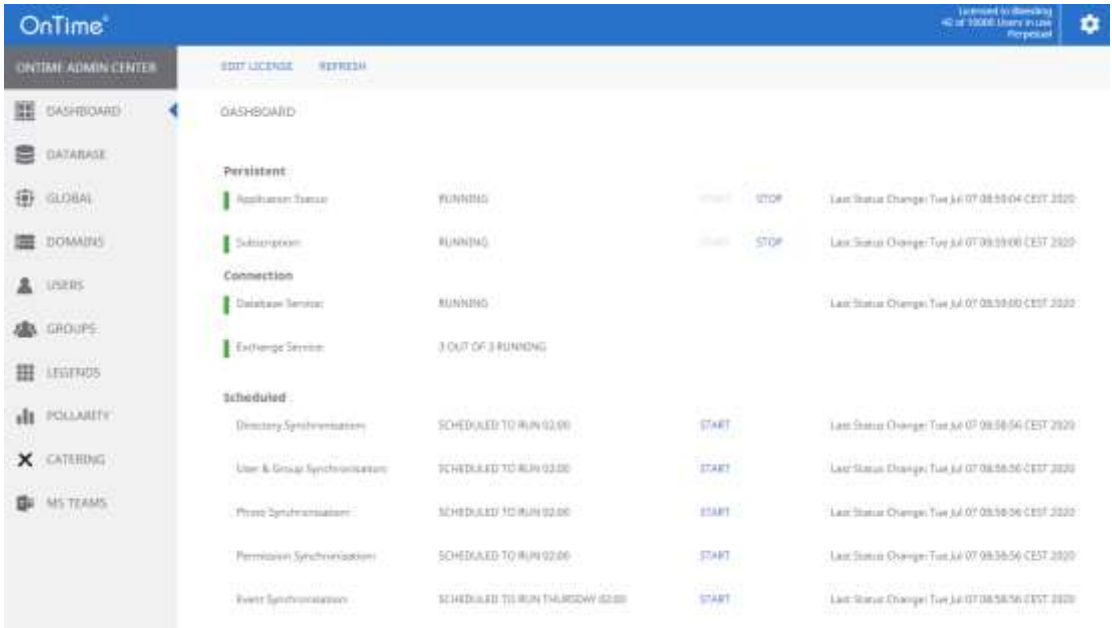

In "OnTime Admin Center" click "Dashboard".

Click 'Stop' and then 'Start' at 'Application Status'.

Click 'Start' at 'Directory Sync'; this will, in turn, start 'User & Group sync'. Click 'Start' at 'Photo Sync', Permission Sync' and 'Event Sync'.

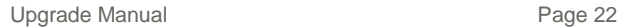

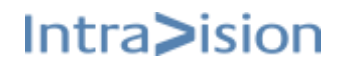

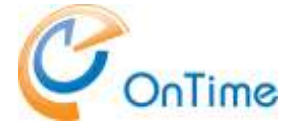

## <span id="page-22-0"></span>Roll back

In case you want to roll back your OnTime to a previous version it is possible through a restore of the old database and a reinstallation of OnTime from your old version directory.

Step 1:

Run, as administrator, 'uninstall.cmd' from the new OnTime version directory

Step 2:

During the upgrade, a backup of your old database is made in the directory C:\SqlServerBackups, and with a filename OnTime(Year-Month-Date-Time).Bak

The restore of the old database may be made with 'SQL Server Management Studio (SSMS)'.

Step 3:

In your old OnTime version directory, change to the directory: C:\Program Files\IntraVision\OnTimeMS-x.x\cmd:

Run, as administrator, 'apache-tomcat-otd-install.cmd'. Run, as administrator, ' install-ontime-services-only.cmd'

Step 4.

Clear your browsers cache, and open the administration URL : **<http://ontime.example.com:8080/ontimegcms/admin> Note:** Please insert your relevant URL instead of 'ontime.example.com'.

If you restore OnTime to a version before 3.7, you must check the configuration in the 'OnTime Admin Center' Global/Backend/Authentication:

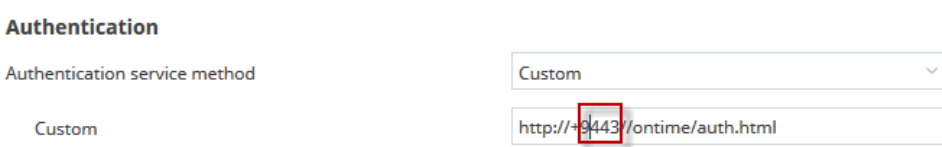

Versions before OnTime 3.7 has a service 'OnTimeMS URL Forwarder' and the port referenced should be 443 – and not 9443.

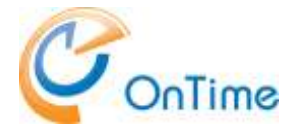

# <span id="page-23-0"></span>**Security Settings**

#### **Configure the whitelist to prevent malicious URL redirection**

Using malicious redirects is a risk that we recommend organisations take very seriously. OnTime for Microsoft normally only needs to allow for redirection to a very limited number of URLs.

If whitelist is configured, the authentication token will be passed only to the URLs which match the whitelist. If any other redirect URL is passed to the authentication service, token will not be issued

The REDIRECT\_WHITELIST is used as a prefix. So if a redirect URL starts with something from REDIRECT\_WHITELIST, then it is allowed. Which means that if common.ini has a single property like this:

REDIRECT\_WHITELIST=

it means that all urls are allowed.

This will allow all https redirects: REDIRECT\_WHITELIST=https://

If no REDIRECT WHITELIST is provided in the .ini files, then auth services behave exactly as they do now - allow any redirect to happen.

However these are the misconfigurations,

Correct configuration should be: REDIRECT\_WHITELIST=https://ontimegcms.com/ <ontimegcms.com/> should be replaced with your own url You can add multiple lines with REDIRECT\_WHITELIST=

In the Programdata\Intravision\OnTime\Microsoft folder Create a file called common.ini

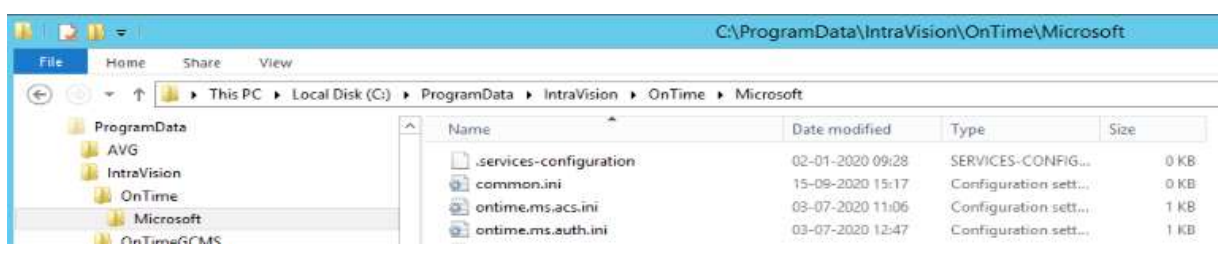

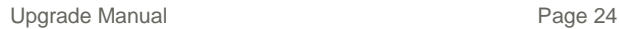

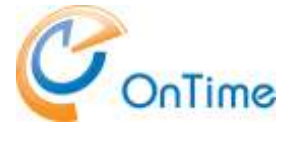

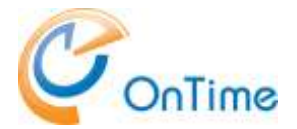

# <span id="page-25-0"></span>**Final test**

## <span id="page-25-1"></span>OnTime Client Web Desktop

#### <http://ontime.example.com/ontimegcms/desktop>

**Note:** Please insert your relevant URL instead of 'ontime.example.com'.

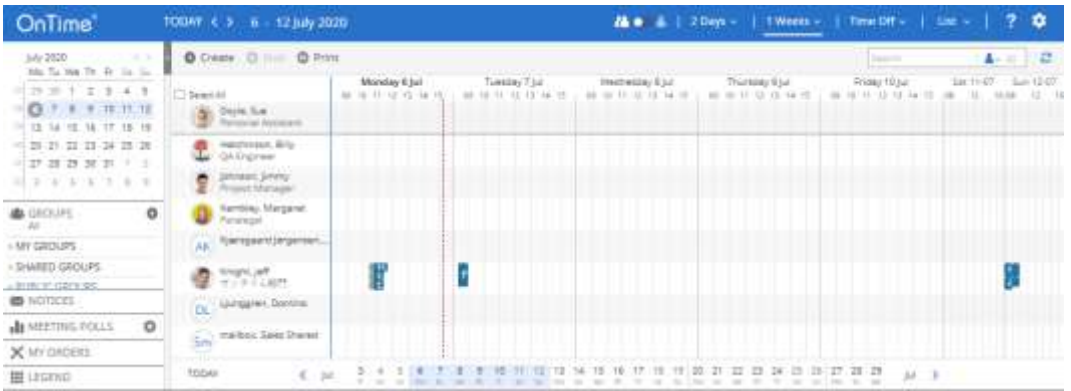

## <span id="page-25-2"></span>OnTime Client Web Mobile

#### <http://ontime.example.com/ontimegcms/mobile>

**Note:** Please insert your relevant URL instead of 'ontime.example.com'.

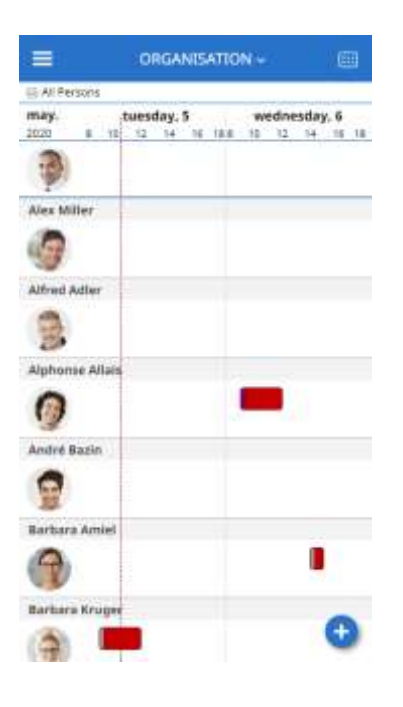

All done :-)